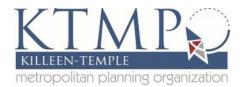

# **Bicycle and Pedestrian Web Map User Guide**

Our Bicycle and Pedestrian Web Mapp App lets you locate transportation networks for non-motorized users. You can use the editing tools to show us where you would like to see a new facility added in your neighborhood. If an existing path or sidewalk hasn't been mapped yet, draw it in and we'll include it for everyone's benefit.

This user guide will help you out as you map out bike/pedestrian facilities throughout the region. Follow the steps below for how to use the Bike/Pedestrian Web Map App.

**Step 1:** Open www.KTMPO.org. Go to the planning tab and click on Maps and Data. (You can also access the map by clicking on the Bike and Pedestrian Page).

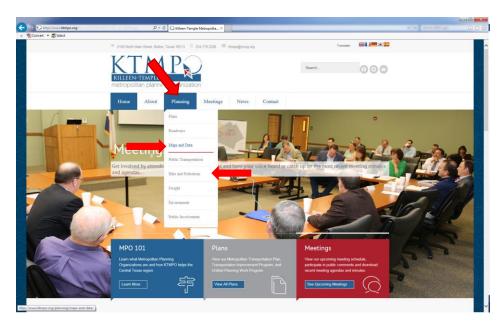

**Step 2:** Under the Maps and Data tab, the Bike/Ped map is the middle map. To open up the map click on the green button that says "BikePed Map". (See picture on page 2.)

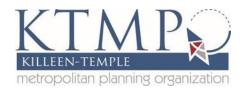

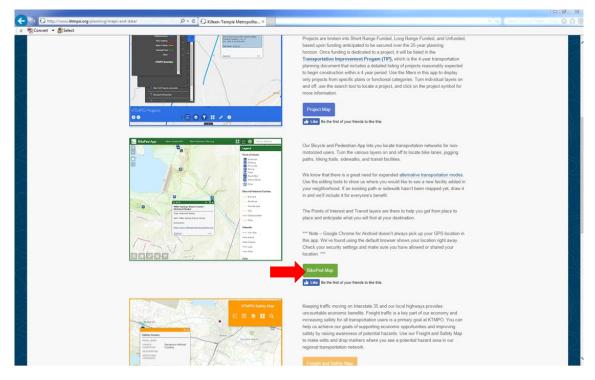

The map will open showing the KTMPO region showing only the bike and pedestrians trail facilities. To see more features, simply zoom into the map and they will appear.

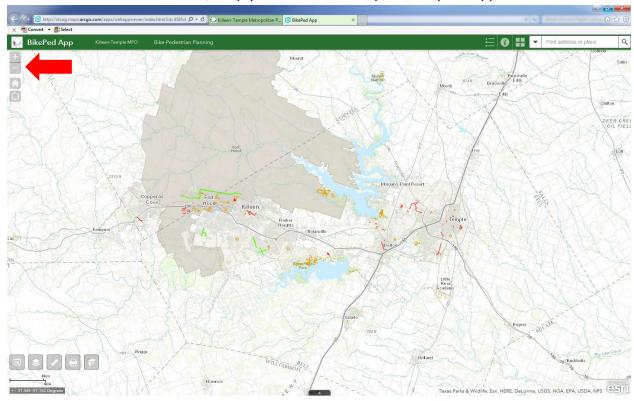

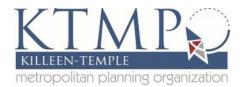

## **Map Features:**

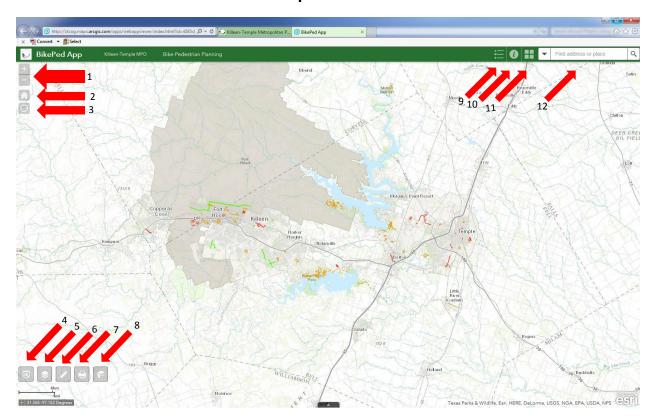

## Key:

- 1. Zoom Function—Allow users to zoom in and out of the map
- 2. Home— Brings map out to full view
- 3. My Location—Shows users location
- 4. Edit Tools—Allow users to create features
- 5. Layer List—Allow users to turn on and off layers
- 6. Ruler—Allow users to measure distance, area and coordinates
- 7. Print—Allow users to print map
- 8. Bookmark—Allow users to create a bookmark
- 9. Legend—Shows the features for each layer
- 10. Information—Provides information about the map
- 11. Basemap Gallery—Allow users to change the map style
- 12. Search Bar—Allow users to search addresses or map layers using the drop-down arrow

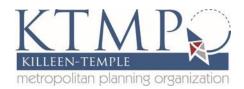

**Step 4:** To add a feature to the map, click on the Edit Tools icon in the bottom left corner.

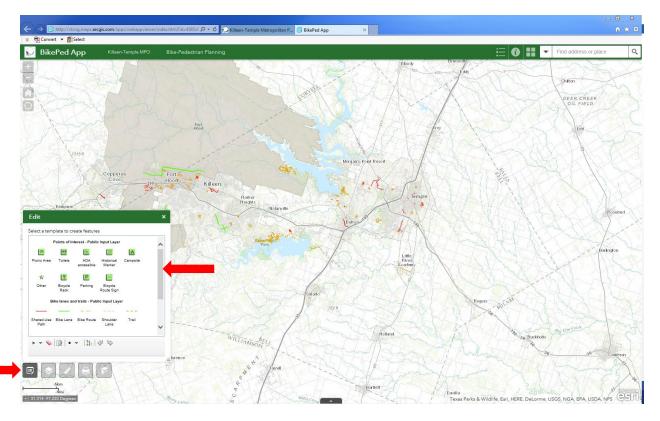

A window will appear showing three sets of templates to edit.

- 1. Points of Interest
- 2. Bike Lanes and Trails
- 3. Sidewalks (To see sidewalks, use the scroll bar in the window to scroll down)

Under each template, you will find different features that you can add to the map. To make your edits please click any one of the features. Follow steps 5-8 on how to create point of interest features and steps 9-12 for line features

#### **Step 5: Creating Point Features.**

For the purpose of this section, we will be mapping out bike racks as an example on how to create point features. To add a bike rack on the map, first zoom to where you would like to add your bike rack. Once you pick out your location, click on the bike rack icon. A window will pop up saying "Click to add a point". Click on the map where you would like to see a bike rack. A red dot will show your location. A window will appear to allow users to add data about the feature. Look at the picture on page 5.

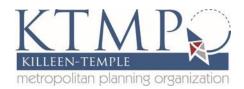

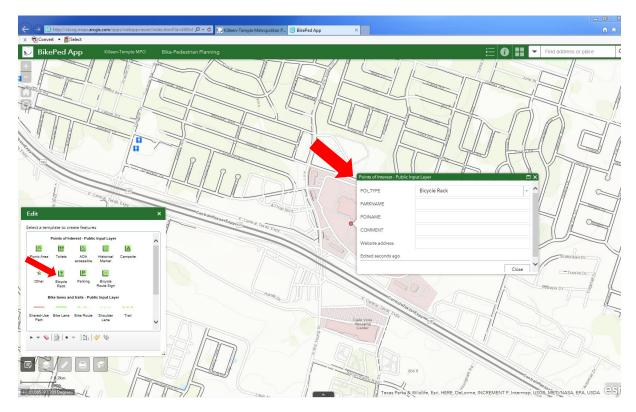

Step 6: Fill in Attribute Data.

Fill in as much information as you can in the data table.

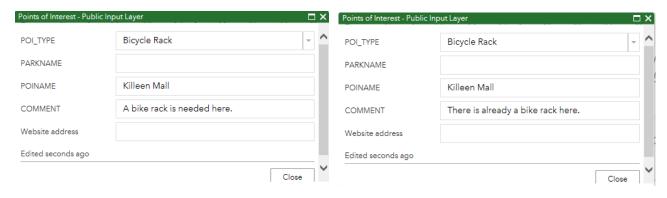

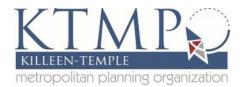

Step 7: Close the Edit window to see your bike rack.

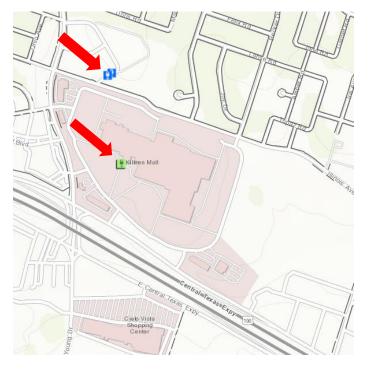

Your bike rack will appear green to indicate that a member of the public made edits. Notice the blue colored racks north of the Killeen Mall. Those indicate that bike racks are currently present at that location.

Step 8: Making edits to your point feature.

To make edits, click on the feature and a window will pop up. In the lower right corner of the window, you will see three dots, click on them and click the Edit tab to start editing your feature. This will bring you back to the data table. Update the table for information.

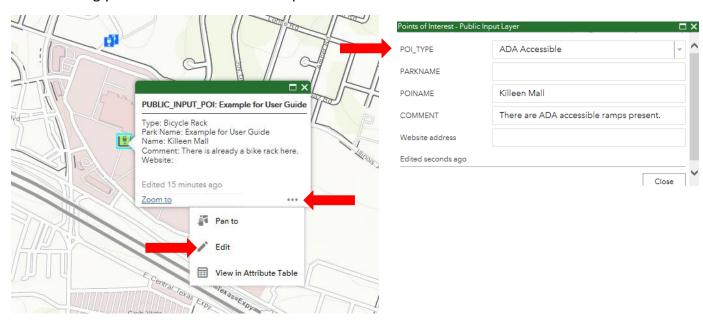

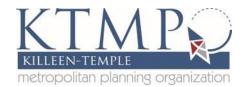

Close the data table to see your edits. Notice how the symbol changes from a bike rack to the ADA-accessible ramp symbol.

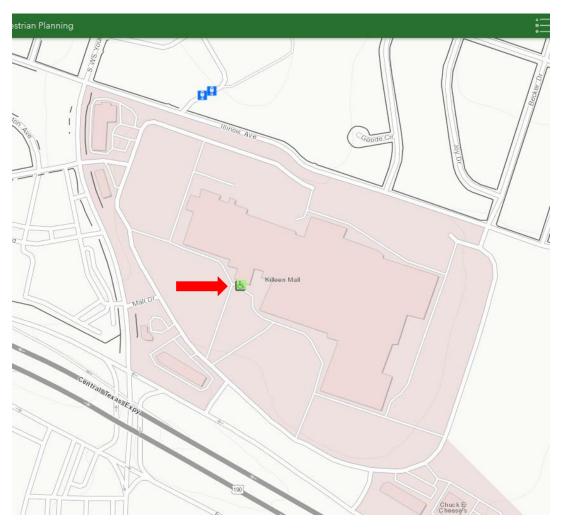

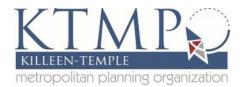

# **Step 9: Creating Line Features**

Open the Edit window in the left hand corner identified in Step 4 of this user guide. For the purpose of this section, we will be using bike lanes to create line features. Zoom to the location where you would like to recommend bike lanes and click on the bike lane icon.

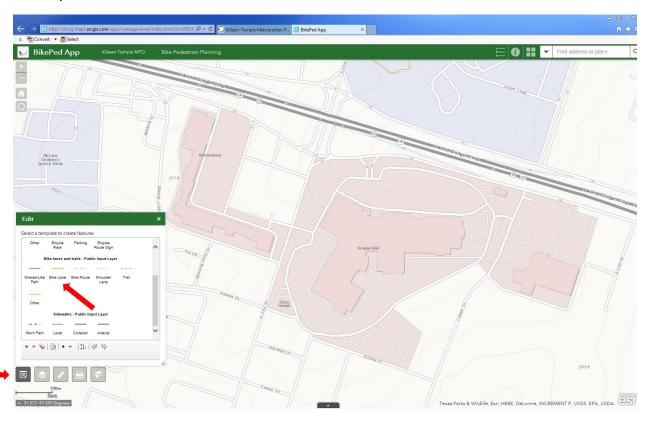

## **Step 10:**

To map out the bike lanes, click on the map to start drawing. Double click to finish drawing and fill out the data table. Look at the tables on the page 9 on how to fill them out.

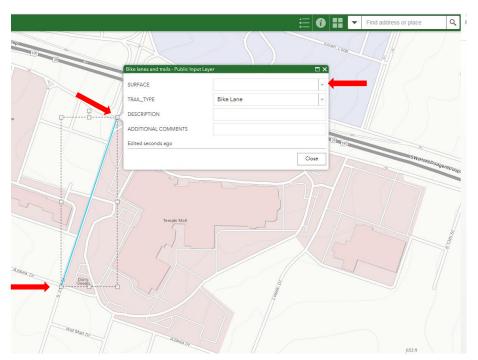

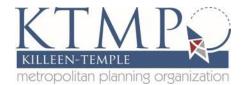

# **Data Table Examples:**

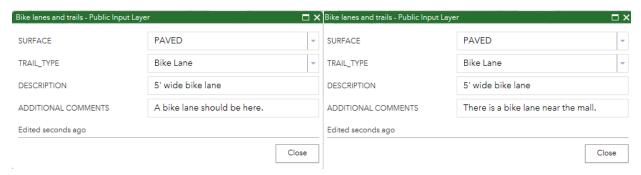

Step 11: Making edits to your features.

To make edits to any feature, double click on the feature to select it and click again to edit vertices. Dots will appear along the feature. Note that you can only edit your feature.

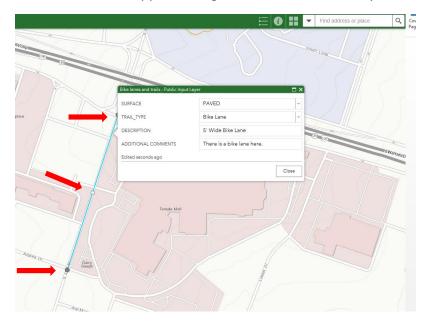

To make changes move the dots to where you would like to make your changes. More dots will appear when you make your edits. When you are finish editing, the data table will reappear where you can update information. See table on page 10.

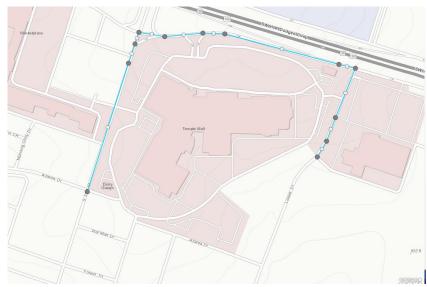

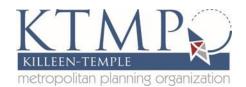

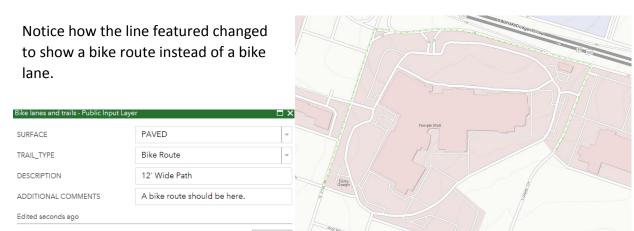

To edit sidewalks, please follow steps 9-12.

Thank you for your input on the Killeen-Temple MPO bike/pedestrian web map. We are always looking for suggestions or improvements to our bike/pedestrian web map. Please contact KTMPO staff if you have any questions, suggestions or improvements so that we can provide you with a fast and convenient way to tell where you would like bike/pedestrian facilities.